# Ändern des Cisco Small Business VoIP Router-Kennworts Ī

## Inhalt

**[Einführung](#page-0-0)** Wie ändere ich das Kennwort meines Cisco Small Business VoIP-Routers? [Zugehörige Informationen](#page-1-0)

## <span id="page-0-0"></span>**Einführung** Ξ

Dieser Artikel ist nur einer von mehreren Serien, um Sie bei der Einrichtung, Fehlerbehebung und Wartung von Cisco Small Business-Produkten zu unterstützen.

#### F. Wie ändere ich das Kennwort meines Cisco Small Business VoIP-Routers? Antwort:

Wenn Sie auf die webbasierte Setup-Seite des Routers zugreifen, wird ein Anmeldefenster angezeigt, in dem nach dem Benutzernamen und Kennwort des Routers gefragt wird. Der Standardbenutzername und das Standardkennwort "admin" sollten aus Sicherheitsgründen geändert werden.

Das Kennwort des Routers muss wie folgt geändert werden:

Verhindern Sie, dass unerwünschte Benutzer auf die webbasierte Setup-Seite des Routers zugreifen.

Aktivieren Sie Remote Management.

#### Ändern des Routerkennworts

#### Schritt 1:

Rufen Sie die webbasierte Setup-Seite des Routers auf. Anweisungen hierzu erhalten Sie [hier](../../../../en/US/products/ps10024/products_qanda_item09186a0080a35691.shtml).

#### Schritt 2:

Wenn die webbasierte Setup-Seite des Routers angezeigt wird, klicken Sie auf Administration (Verwaltung).

#### Schritt 3:

Geben Sie das neue Kennwort im Router-Kennwort ein und bestätigen Sie die Felder durch erneute Eingabe.

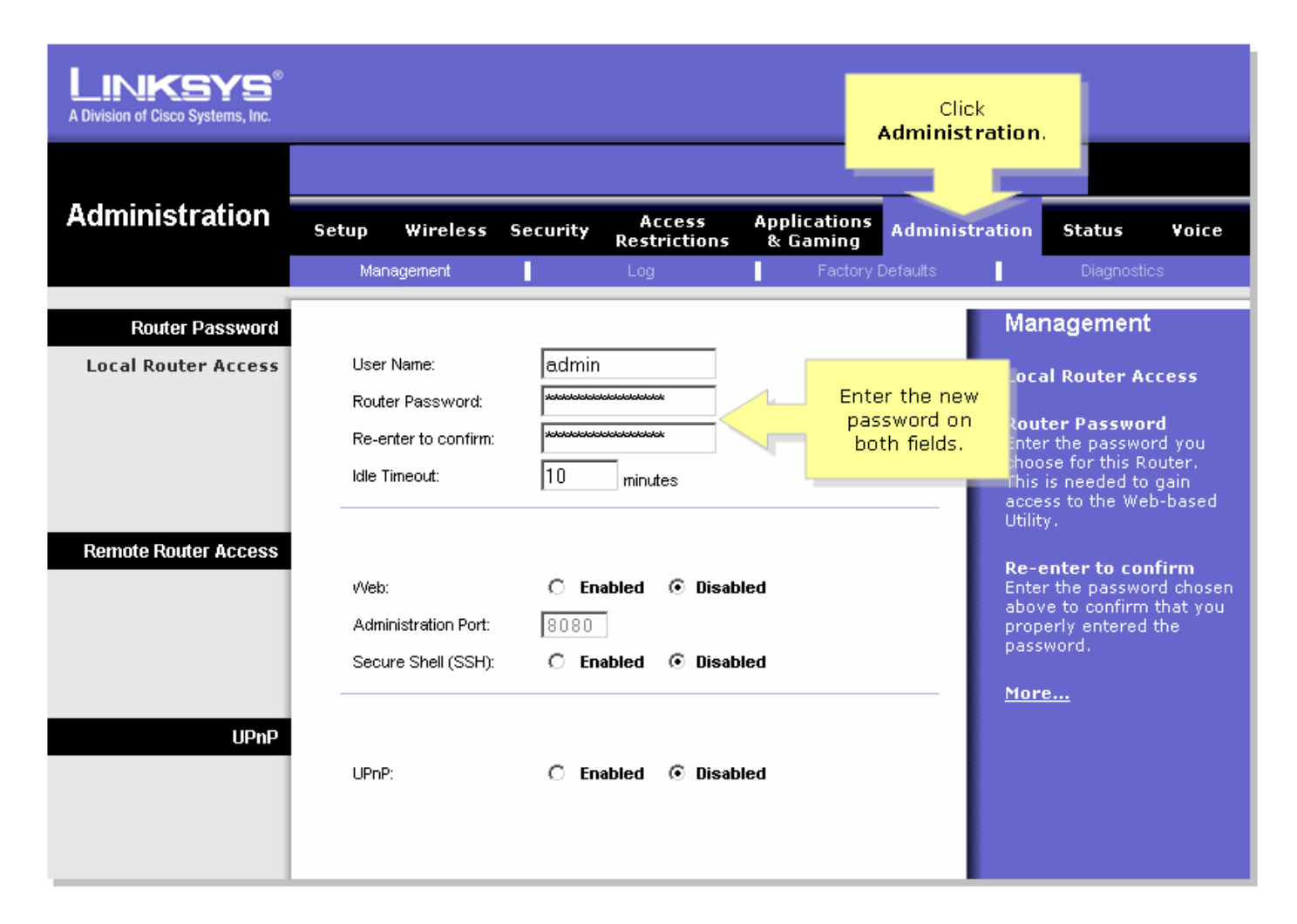

#### Schritt 4:

Klicken Sie <sup>Save</sup> Settings

Hinweis: Wenn Sie sich das nächste Mal bei der webbasierten Setup-Seite des Routers anmelden, verwenden Sie das neue Kennwort.

### <span id="page-1-0"></span>Zugehörige Informationen Ξ

**Echnischer Support und Dokumentation für Cisco Systeme**